# *Release Notes - MC75Ax (WM6.5) Printer Drivers*

**[Introduction](#page-0-0) [Description](#page-0-1) [Contents](#page-1-0)** [Device Compatibility](#page-1-1) [Installation Requirements](#page-1-2) [Installation Instructions](#page-1-3) [Part Number and Release Date](#page-2-0)

# <span id="page-0-0"></span>**Introduction**

Printer Drivers for MC75Ax (Windows Mobile 6.5)

#### <span id="page-0-1"></span>**Description**

# *Supported Printers*

- 1. O'Neil MF2T, MF4T, MF4Te, OC2, OC3
- 2. Zebra QL320, QL220, QL420, QL series, RW420, RW220 Printers, MZ series *Note:*
	- Use Zebra QL220 entry to print on QL220 Plus Printer.
	- Use Zebra QL320 entry to print on QL320 Plus Printer.
	- Use Zebra QL420 entry to print on QL420 Plus Printer.

# *Supported Printer Interfaces.*

- 1. 802.11
- 2. Bluetooth
- 3. USB
- 4. Infrared

#### *Known Issues.*

- 1. Zebra printers' USB interface becomes unresponsive when printer goes out of paper. Due to this instead of getting back No Paper status from printer, we get a USB read failed or USB write failed
- 2. O'neil printer MF2T/MF4T, don't capture 'Door open" status. The printer continues printing and paper scrolls through even though nothing gets printed.
- 3. RW420 & RW220 is a CPCL printer with support for ZPL and EPL. But both ZPL and EPL are emulations, so everything may not be supported. Following lines list out known issues
	- EPL Language (RW420 EPL)
		- Graphics are not supported. Under EPL 2 language, RW420 printer will not print bitmaps.
		- All barcode may not print. For example, the barcode in the Win32PrintSamp.exe will not get printed.
		- Printer status information is not supported in EPL language for RW420.
		- Some of the horizontal lines may not print when using Print PolyLine API. Also the vertical lines may print as distorted.
		- Label length is not configurable in EPL2. The default label length is big.
		- 90-degree barcodes are printing correctly.
- ZPL Language (RW420\_ZPL)
	- Label length is not configurable when using ZPL II language in RW420 printer. The default page length is big.
- CPCL Language (RW420)
	- Vertical barcodes are not printed properly. Because of this, it cannot be scanned.
	- I2Of5 barcodes requires the barcode data to be of even size. If we send odd length, it cannot be scanned. So barcode printed in sample page cannot be scanned. (Other CPCL printers will accept odd length I2Of5 barcode data).
	- When switching from ZPL to CPCL, printer prints shades of black on top of the page. This will happen when we print in ZPL first and then print in CPCL.

#### <span id="page-1-0"></span>**Contents**

# *75AXWM65PRN020101.zip*

- 1. Using Symbol Printing API.pdf
- 2. Using Printer Driver Delivery Package.pdf
- 3. Wireless printing Guide for WM5 0 and WCE5 0 Terminals.pdf
- 4. \Application\PRT\_WM65\_12\_04\_2009.CAB
- 5. \Application\USBConfig.cpl
- 6. \SampleApps\coffee.bmp
- 7. \SampleApps\Win32PrintSamp.exe

# <span id="page-1-1"></span>**Device Compatibility**

This software release has been approved for use with the following Symbol devices.

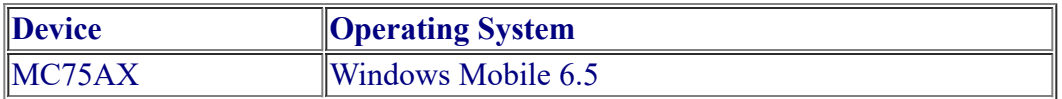

#### <span id="page-1-2"></span>**Installation Requirements**

- MC75AX with WM6.5 Terminal.
- Desktop PC with Windows XP, Windows 2000 OS loaded
- ActiveSync 4.0 or higher on the desktop installed.

#### <span id="page-1-3"></span>**Installation Instructions**

- 1. Expand the Printer Driver Delivery Package 75AXWM65PRN020101.zip file into a temporary directory on a host computer.
- 2. ActiveSync the Mobile device with a host computer.
- 3. Open Explorer to view the directories of the mobile device.
- 4. Copy the cab file on to Root folder of the terminal and install the cab by tapping it.
- 5. Copy "SampleApps" folder to the "Application" folder of the terminal. *Note: For printing using USB interface, printer needs to be connected to device using micro A connector cable. In case, you want to use micro B connector cable, device USB port needs to be switched to USB*

*host mode explicitly. Do the following for this:*

- Copy \Application\USBConfig.cpl from package to device root folder and launch it by tapping it on device.
- Select "USB Host Mode" and press OK. Now you can connect printer to device using USB cable.
- To revert back USB port to client mode, launch the \Application\USBConfig.cpl, select "USB Client Mode" and press OK. Now you can ActiveSync the device with a host computer.

# <span id="page-2-0"></span>**Part Number and Release Date**

March 10, 2010